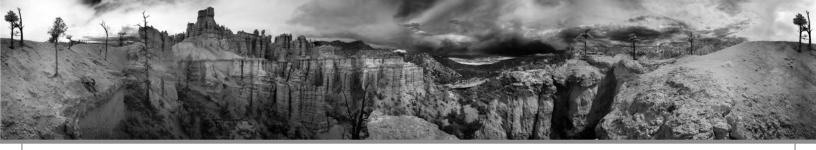

## **Using an ICC Profile**

1. First you need to copy the ICC profile to the appropriate folder on your computer.

On the Mac - The file will be encoded in sit format so you need to use stuffit expander to "unstuff" the ICC profile. Copy the ICC profile (the icon with the 4 color squares) to the colorsync profiles folder located in your system folder on your main hard drive. Or if you are on OSX the file needs to be copied into the Library\Colorsync\Profiles folder.

- Mac OS 9.x: Systems Folder/ColorSync Profiles
- Mac OS X: /Users/<username>/Library/ColorSync/Profiles, for users without Admin privileges.
- Mac OS X: /Library/ColorSync/Profiles, allows all users to use the profiles.

On the PC - In your color folder located in your operating system's system folder.

- Windows 98/ME: /Windows/System/Color
- Windows XP: /Windows/system32/spool/drivers/color
- Windows NT/2000 or XP upgrade from NT/2000: \Winnt\system32\spool\drivers\color

The easiest way to install a profile in Windows XP/2000 is to right click on the profile and select "install profile". Windows copies the profile to the correct directory automatically. **Important note:** If you are replacing a profile in Windows XP/2000, the above shortcut does not work. The original profile must be uninstalled by right clicking on the original profile and select "uninstall profile "manually copied to the correct directory for the original profile to be replaced.

2. Open the application you want to print from. In the following instructions we will use a Photoshop - Epson printer driver scenario. Basically the theory here is to print your file exactly as you printed the targets to create the profile with one exception. (If you did not print targets and you are getting a "canned" profile from Booksmart Studio follow the instructions below).

3. **(For those with custom profiles only).** If you created your personal ICC profile, you must follow the workflow you utilized while creating the profile targets. If you change even one button it will alter your color. The

only thing you need to change in your workflow, is to choose your profiles rather than using Same As Source, Step 10.

4. Launch Photoshop and check your color settings, RGB setting should be Adobe RGB (1998)

5. Make all image corrections/manipulations desired and save file before printing.

6. Go to File...Print with Preview (CS3 go to File... Print) and make sure the show more options box is checked and in the drop-down choose color management.

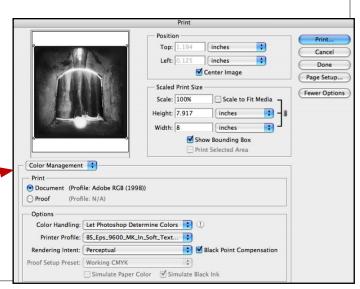

1

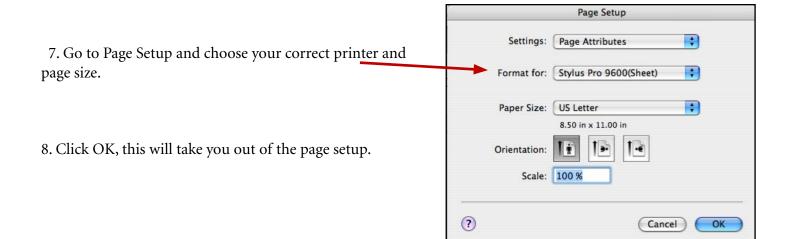

Color Management 💠

Proof

Options

O Document (Profile: Adobe RGB (1998)) (Profile: N/A)

Rendering Intent: Perceptual

tup Preset: Working CMYK

Simulate

Color Handling: Let Photoshop Determine Colors 📫 🕕 Printer Profile: BS\_Eps\_9600\_MK\_In\_Soft\_Text...

9. In the Color Management tab in Print with Preview, make sure Print space is clicked on Document.

10. In the selection labeled-Options, chose Let Photoshop Determine Colors and choose the custom/canned icc profile we provided for the paper you are using. Note: If you do not choose an ICC profile here you are not utilizing ICC profiles, unless you have converted to profile (not recommended) within Photoshop.

11. Rendering Intent should be set to. Perceptual.

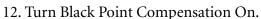

- 14. Choose the correct printer.

13. Click on Print.

15. Click on the tab that reads Copies & Pages, go to Print Settings.

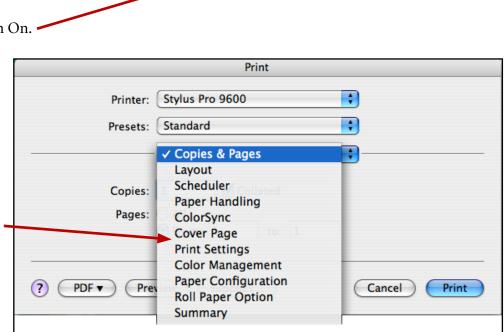

Print.

Cancel

Page Setup...

Fewer Options

inches

inches **✓** Center Image

inches

inches

**☑** Black Point Compensation

✓ Show Bounding Box

Print Selected Area

Top: 1.194

Left: 0.125

Scaled Print Size

**✓** Simulate Black Ink

Scale: 100%

Height: 7.917

Width: 8

.

.

Scale to Fit Media

16. Choose the media type that you believe is closest to the substrate/ paper you are using. Choose the media type that you used to print the targets. If you didn't print the targets and this is a "canned" profile from us than your Booksmart Rep. will tell you which media type to choose (or sometimes the media to choose it at the end of the ICC profile name).

If you are unsure, please e-mail profiles@booksmartstudio.com.

17. Click on Advanced Settings.

18. Choose the resolution you wish to use. Booksmart Studio does not recommend anything higher than 1440 for matte or fine art papers. *Do not print any paper using a resolution lower than* 1440.

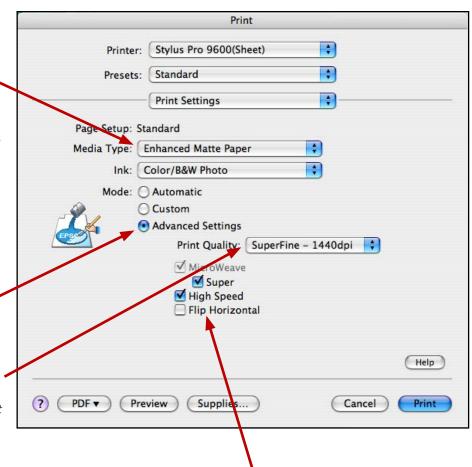

19. Choose whether you wish to use High Speed printing (Bidirectional printing) or not.

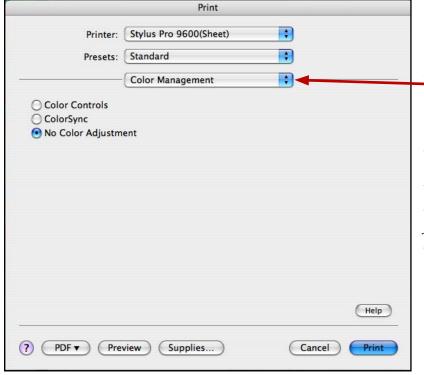

20. Go to the Print Settings tab and go to Printer Color Management.

- 21. **Very Important**! Make sure in the color management properties window (the Epson advanced properties window) that the "No Color Adjustment" option is selected. **Special Note:** *PC Users, this option is found under the ICM option in the print settings dialog box.* 
  - 22. Click Print.